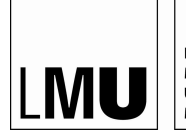

LUDWIG-MAXIMILIANS-UNIVERSITÄT MÜNCHEN

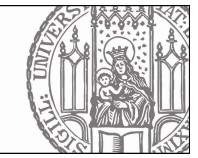

## **Bewerbung um einen Platz in einem Grundlagenseminar des Sommersemesters 2024 Anleitung**

## **Ablaufplan**

- 1. **15.–22.1.2024 (24:00 Uhr):** Immatrikulierte Hauptfachstudierende bewerben sich über LSF unter Setzung von Prioritäten um einen Seminarplatz; alle Bewerbungen bis 22.1., 24:00 Uhr werden gleichrangig berücksichtigt; es gilt nicht "first come, first served";
- 2. **bis 26.1.2024 abends:** Alle Studierende erhalten bis zum 26.1.2024 vom Studienbüro eine Nachricht, ob sie einen Platz in einem Grundlagenseminar erhalten haben; mit dieser Platzzusage sind Sie verbindlich zum Seminar angemeldet; die Platzvergabe erfolgt durch einen LSF-Algorithmus unter Berücksichtigung der gesetzten Prioritäten und der Fachsemesterzahl

1. Melden Sie sich mit Ihrer CampusLMU-Kennung im LSF-Portal an https://lsf.verwaltung.uni-muenchen.de

2. Wählen Sie links im Menü "Vorlesungsverzeichnis" (rot markiert)

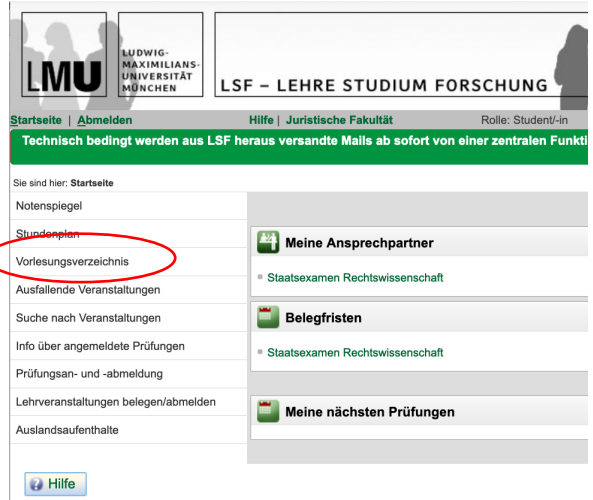

3. Wählen Sie im Hauptfenster "Juristische Fakultät" > "Vorlesungsverzeichnis der Fakultät" > VII. Seminare" und dort die Option "belegen/abmelden", die Sie rechts neben dem Eintrag "SoSe 2024 | Bewerbung um einen Platz in einem Grundlagenseminar" finden

Wichtig: Obwohl die Seminare im Sommersemester 2024 stattfinden, muss Wintersemester 2023/24 ausgewählt sein.

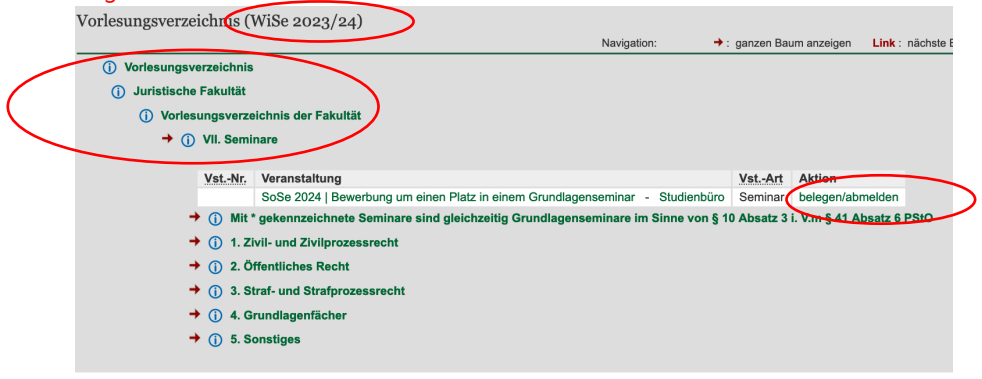

4. Wählen Sie nun die Grundlagenseminare aus, an denen Sie teilnehmen möchten, indem Sie bei der jeweiligen Gruppe das weiße, blau unterlegte Häkchen bei "Platz beantragen" setzen, und legen Sie bei jedem ausgewählten Seminar die entsprechende Priorität fest. Achten Sie dabei auf die lückenlose, bei Priorität 1 beginnenden Priorisierung.

Beachten Sie, dass die oberste Gruppe (in der Abbildung: Gruppe 1) stets vorausgewählt ist; wenn Sie an diesem Seminar nicht teilnehmen möchten, müssen Sie das Häkchen entfernen.

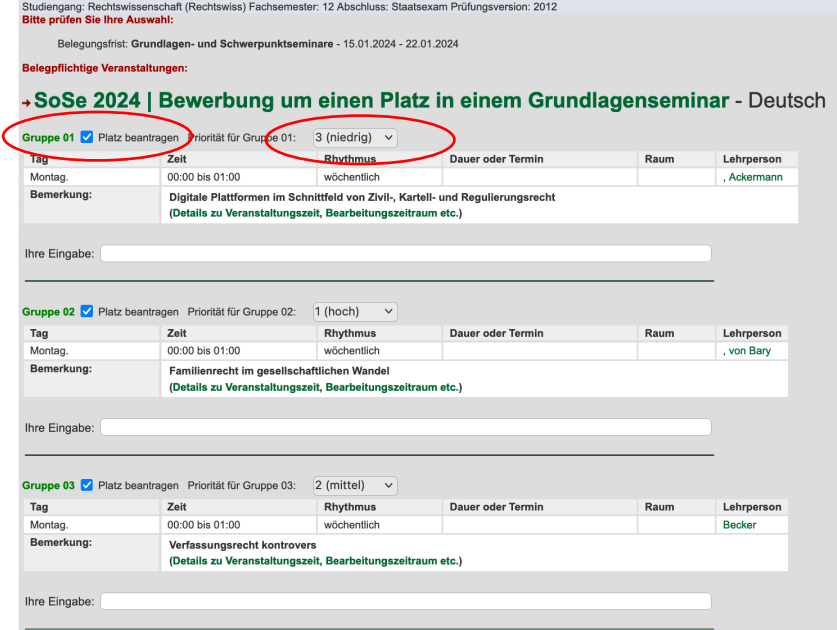

5. Wenn Sie alle für Sie in Betracht kommenden Seminare entsprechend markiert haben, scrollen Sie ans Seitenende und klicken Sie auf Platz beantragen.

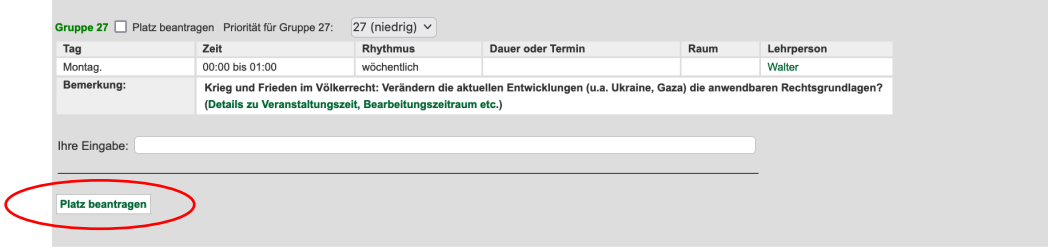

6. Wenn Sie die Prioritäten lückenlos und mit 1 beginnend gesetzt haben, sollte folgende Bestätigung erscheinen; andernfalls werden Sie ggfs. zur Korrektur aufgefordert.

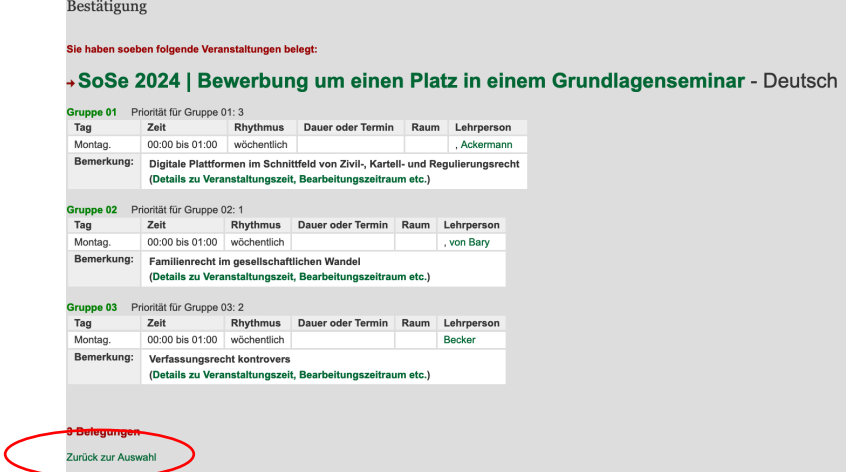

7. Wenn Sie auf "Zurück zur Auswahl" klicken, sehen Sie am Seitenende Ihre bisherige Auswahl; ggfs. müssen Sie wieder auf "belegen/abmelden" klicken wie in Schritt 3.

In dieser Ansicht können Sie Ihre bisherige Auswahl korrigieren, d.h. weitere Seminare auswählen und bisher ausgewählte Seminare löschen. Diesen Korrekturvorgang schließen Sie durch das Klicken von belegen/abmelden am Seitenende ab. Beachten Sie bitte, dass erneut die oberste Gruppe (im Bild Gruppe 4) stets ausgewählt ist.

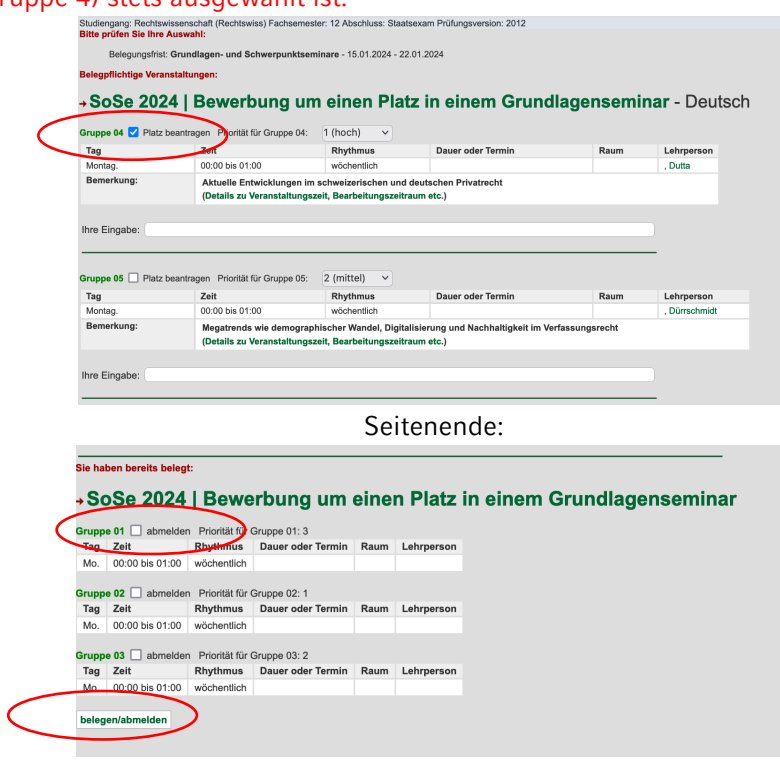

8. Kontrollieren Sie Ihre Auswahl im eigenen Interesse und machen Sie sich z.B. am letzten Tag des Bewerbungszeitraums einen Screenshot, indem Sie die Schritte 1-3 wiederholen und auf Ihrer "Auswahlseite" (vgl. Schritt 7) zum Seitenende scrollen.

Vergewissern Sie sich dabei, dass Sie die Vorauswahl der obersten Gruppe (siehe Schritte 4 und 7) rückgängig gemacht haben. Andernfalls melden Sie sich auch für dieses Seminar an, wenn Sie bei diesem Kontrollvorgang am Seitenende auf "belegen/abmelden" drücken.